**WP3078ADAM**

 **User's Manual**

 **Version 1.42A**

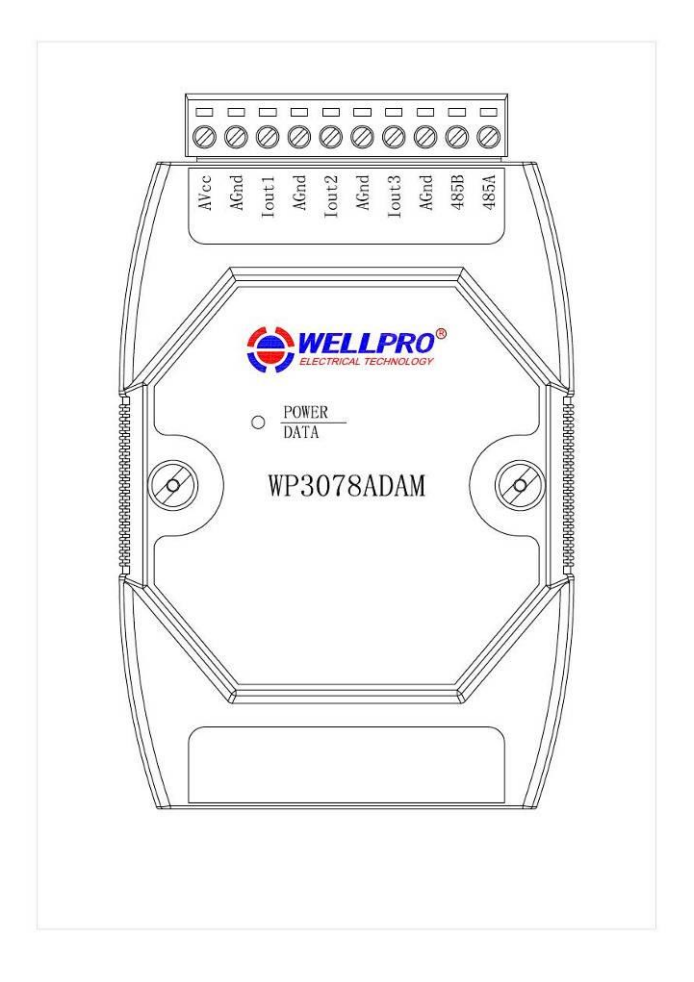

**Shanghai Wellpro Electrical Technology Co., Ltd. www.shwellpro.com**

## **1**、**Product description**

- ⚫ **Three current output channel: DC4~20mA**
- **RS485 MODBUS RTU standard communication protocol**<br>● Netted with configuration software. PLC or industry touch
- **Netted with configuration software, PLC or industry touch panel**<br>● **Communication status LED**
- ⚫ **Communication status LED**
- ⚫ **Communication circuit designed for thunder protection and interference immunity**
- ⚫ **Used for signal collection and control in industrial field**

## **2**、**Specification**

- Analog output channel 3ch<br>
Analog output range **DC4~20mA**
- Analog output range <br>Analog output accuracy  $\begin{array}{r} \text{DC4~20n} \\ \pm 0.03 \text{mA} \end{array}$
- ⚫ **Analog output accuracy ±0.03mA**
- **Maximum output load** 1050Ω (<br>Working temperature 20~70°C
- **Working temperature**  $-20~70°C$ **<br>External power supply DC9V~30V/2W**
- External power supply DC9V~30<br>● Isolation protection DC1500V
- **Isolation protection**<br>● **Installation method**
- **Installation method** Standard DIN slide rail or screw<br>● Dimension 125×73×35mm
- ⚫ **Dimension 125×73×35mm**

# **3**、**Interface description**

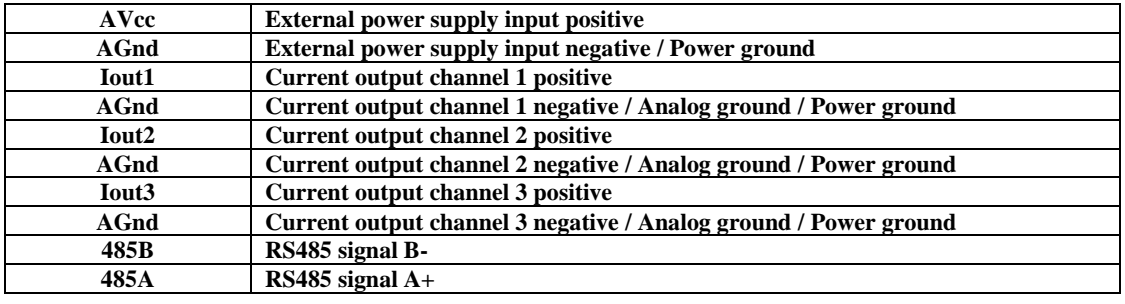

## **4**、**Analog output application diagram**

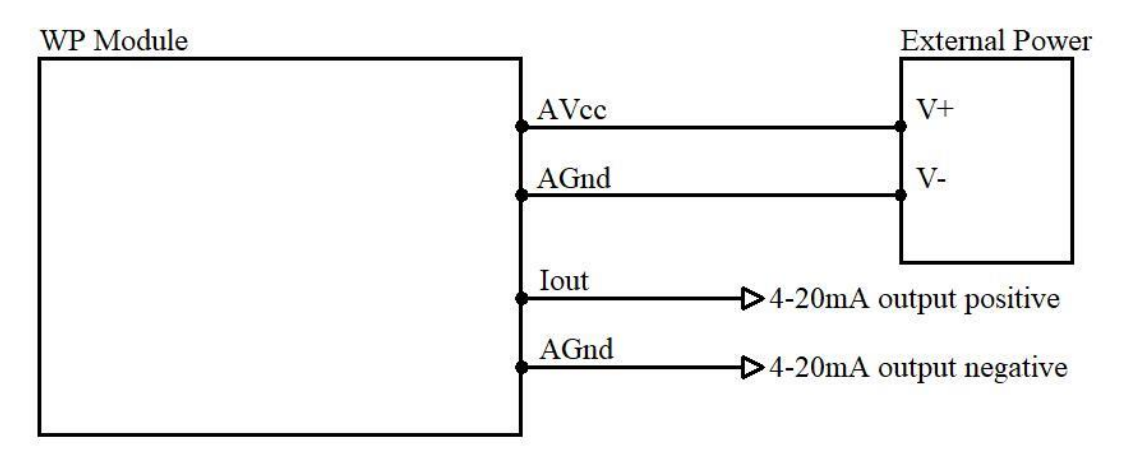

## **5**、**Communication description**

 **5.1**、**Communication parameter: 9600, None, 8, 1 (default setting)**

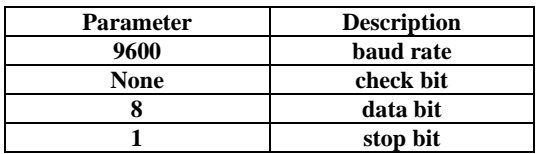

#### **5.2**、**Command for analog output data setting**

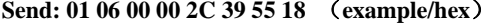

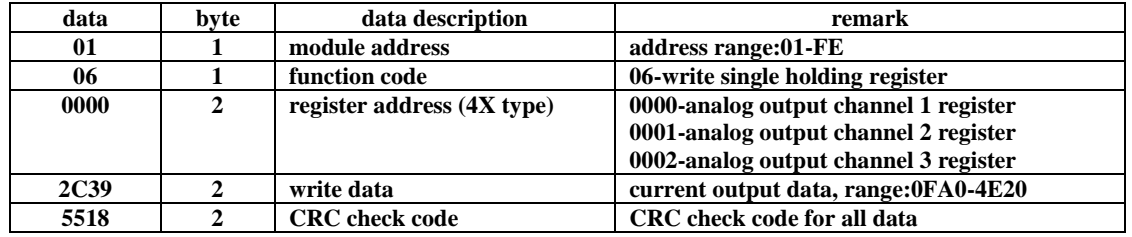

**Receive: 01 06 00 00 2C 39 55 18** (**example/hex**)

**This command sets module to output current.**

**The data of the analog output channel 1 is "2C39", it will be 11321 after converting to decimal data. Put it in the formula: Iout1=DATA/1000=11321/1000=11.321mA.** 

**When module receives correct command, it will send response back to the master.**

 **5.3**、**Command for analog output data reading**

**Send: 01 03 00 00 00 03 05 CB** (**example/hex**)

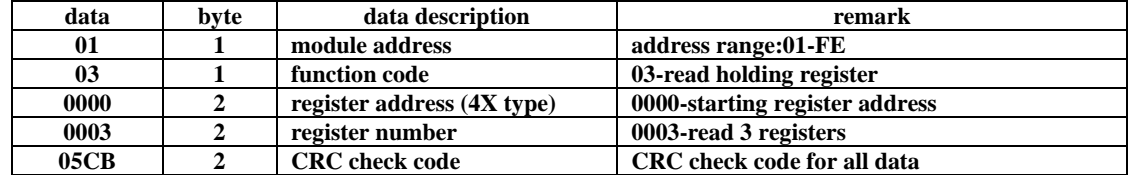

**Receive: 01 03 06 2C 39 1D 11 15 E7 A2 6F** (**example/hex**)

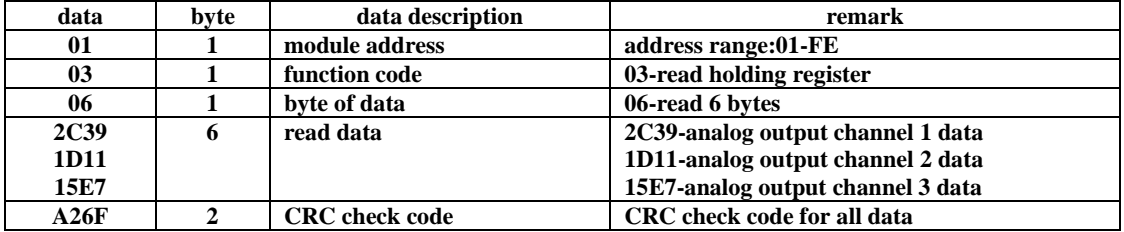

**This command reads module's current output data.**

**The data of the analog output channel 1 is "2C39", it will be 11321 after converting to decimal data. Put it in the formula: Iout1=DATA/1000=11321/1000=11.321mA.**

**The data of the analog output channel 2 is "1D11", it will be 7441 after converting to decimal data. Put it in the formula: Iout2=DATA/1000=7441/1000=7.441mA.**

**The data of the analog output channel 3 is "15E7", it will be 5607 after converting to decimal data. Put it in the formula: Iout3=DATA/1000=5607/1000=5.607mA.**

#### **5.4**、**Command for module address setting**

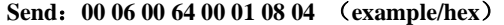

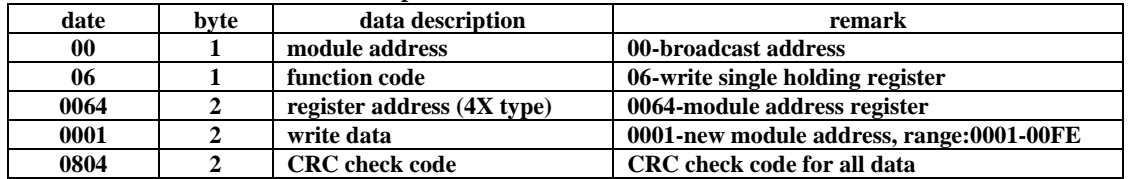

 **Receive**:**00 06 00 64 00 01 08 04** (**example/hex**)

**This command sets module address (slave address) as "01" (default setting). This setting could be saved when power off. This is a broadcast command. It needs to ensure that only one module is connected to the master. When module receives correct command, it will send response back to the master.**

### **5.5**、**Command for communication parameter setting**

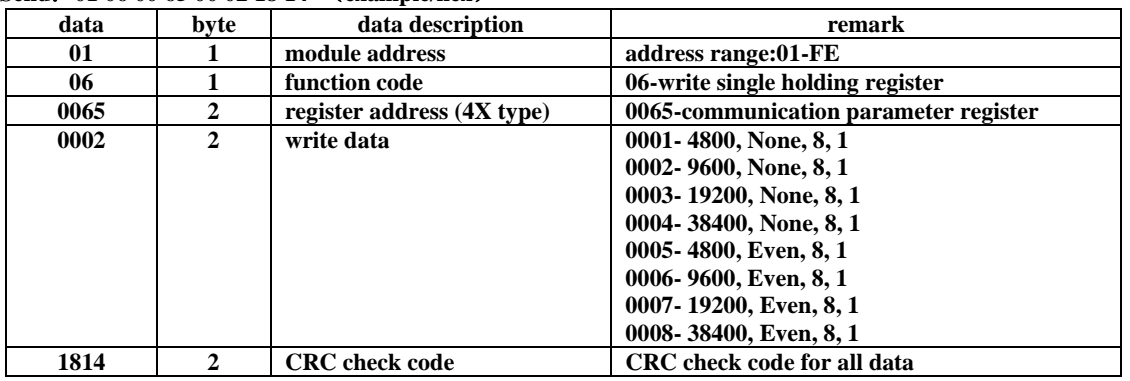

**Send**:**01 06 00 65 00 02 18 14** (**example/hex**)

#### **Receive**:**01 06 00 65 00 02 18 14** (**example/hex**)

**This command sets communication parameter as "9600, None, 8, 1" (default setting). This setting could be saved when power off.** 

**When module receives correct command, it will send response back to the master.**

### **6**、**POWER/DATA LED description**

- ⚫ **When module powered on, LED is green.**
- ⚫ **When module is under communication, LED is twinkling.**
- ⚫ **When module receives correct command, LED is green.**
- ⚫ **When module receives incorrect command or other module's command, LED is red.**

### **7**、**PC debugging description**

- **We provide a debugging software for function testing and parameter setting. Please follow the steps below:**
- ⚫ **Connect computer to module with RS485 converter.**
- ⚫ **Connect DC12V or DC24V power to module and power on. To avoid any unnecessary damage, please make sure the power positive and negative terminals are correctly connected before power on.**
- ⚫ **Open the software and select the model of module, you will see the window of function testing or parameter setting.**
- ⚫ **Set communication parameter and open the serial port.**
- ⚫ **Select corresponding setting and click "Read" or "Write" button.**

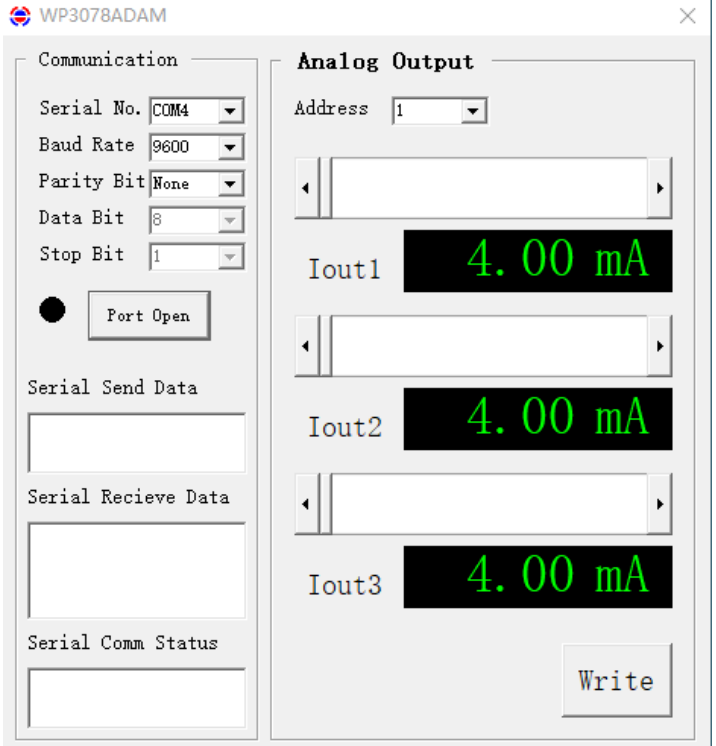

# **8**、**RS485 network diagram**

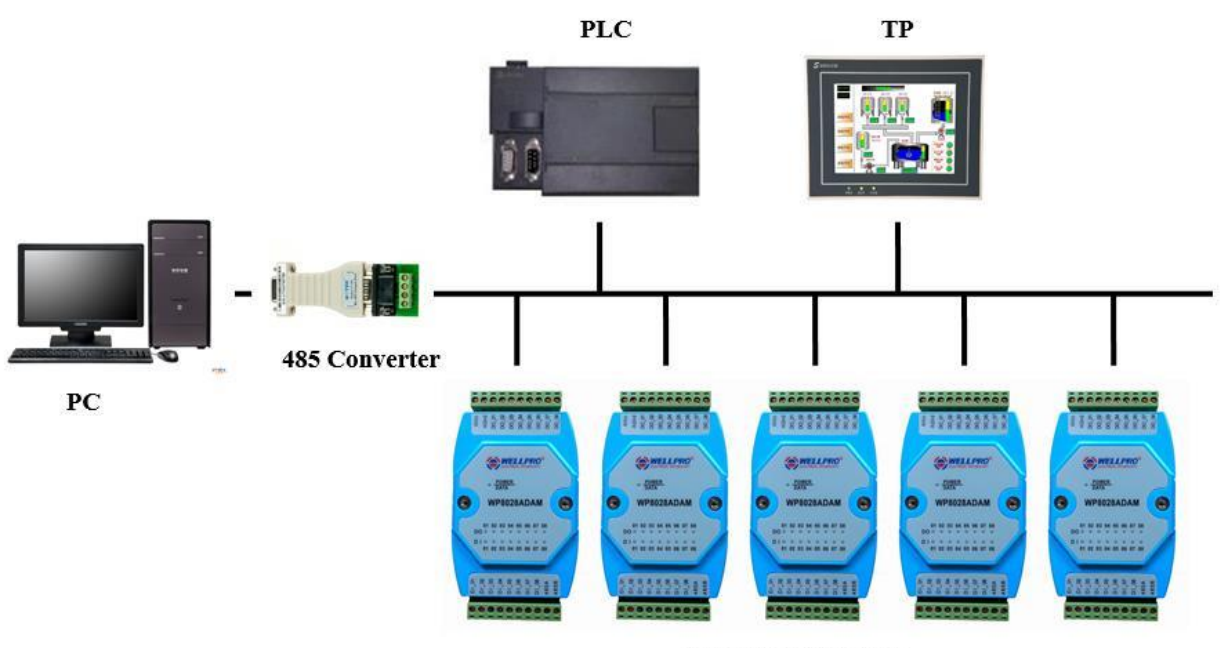

**WELLPRO Module**